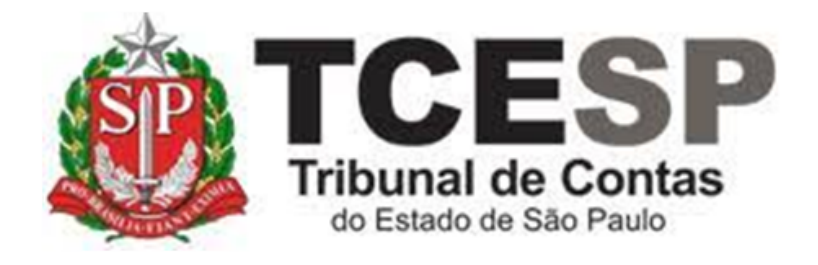

# **ENVIO DE DOCUMENTOS ACADÊMICOS**

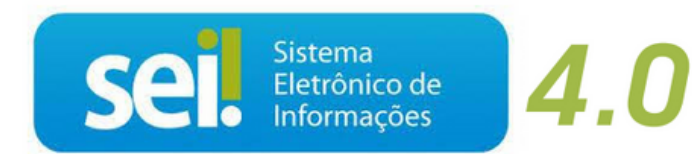

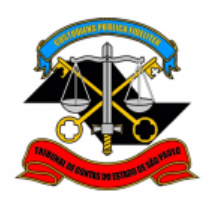

## **Antes de iniciar o processo no SEI, tenha em mãos os seguintes documentos digitalizados:**

- $\checkmark$  Diploma ou Certificado que comprove a formação acadêmica;
- Documento a ser anexado precisa ser necessariamente em formato .pdf;
- É necessário inserir o verso do Diploma ou Certificado, se houver.

#### **Em resumo, você deverá**:

- $\checkmark$  Acessar o ambiente oficial do SEI!
- $\checkmark$  Iniciar processo do tipo Pessoal: Requerimentos;
- Gerar e assinar o documento Pessoal: Atualização de Documentos Acadêmicos (Formulário);
- $\checkmark$  Anexar o diploma ou certificado que comprove a atualização acadêmica;
- Enviar o processo para a Seção de Prontuários Funcionais.

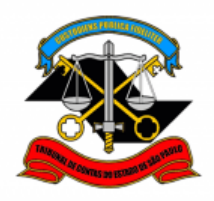

**Para iniciar o processo no SEI, siga as etapas:**

#### **PASSO 1: Criar o processo;**

• Clicar em "Iniciar Processo", depois no ícone  $\bullet$  e selecionar a opção "Pessoal: Requerimentos".

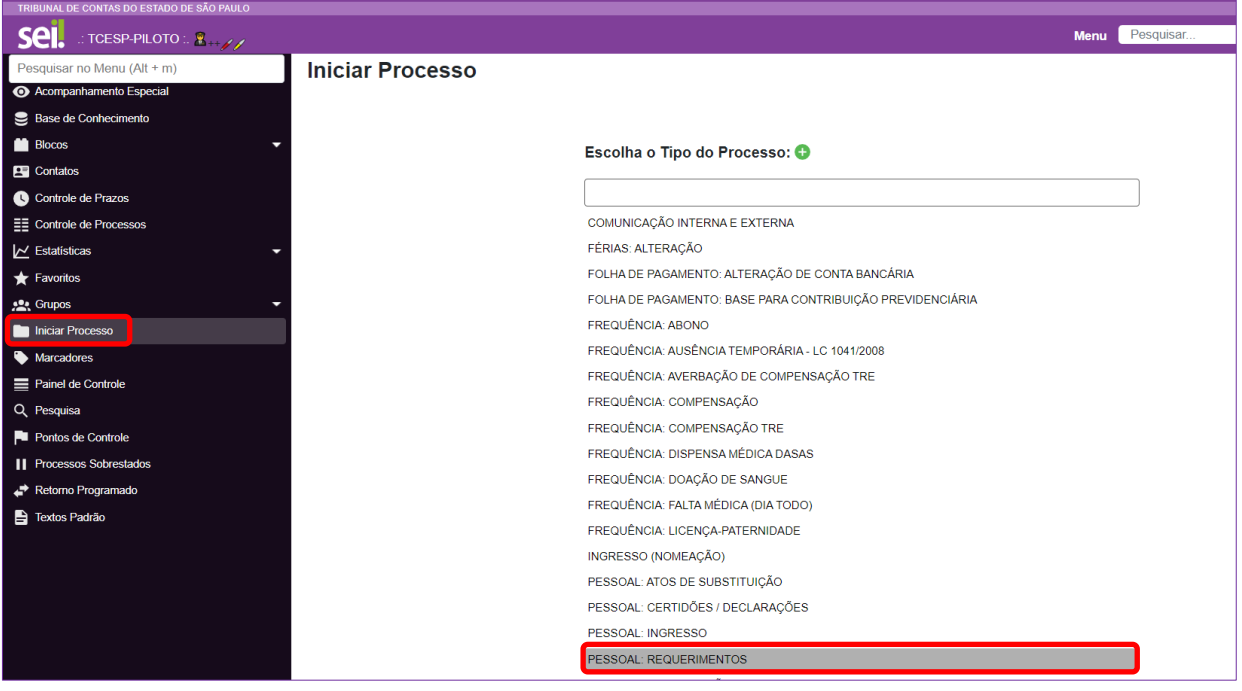

**PASSO 2: Preencher os campos destacados abaixo e depois clicar em "Salvar";**

- **Especificação:** digitar sua matrícula;
- **Classificação por assuntos:** digitar "03.03.01.08" e selecionar a opção mostrada abaixo;
- **Interessados:** digitar seu nome e selecionar a indicação correspondente na caixa de opções que aparecerá abaixo
- **Nível de Acesso:** clicar em restrito e selecione a opção "Informação Pessoal (Art. 31 da Lei n° 12.527/2011)".

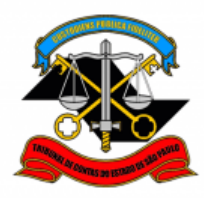

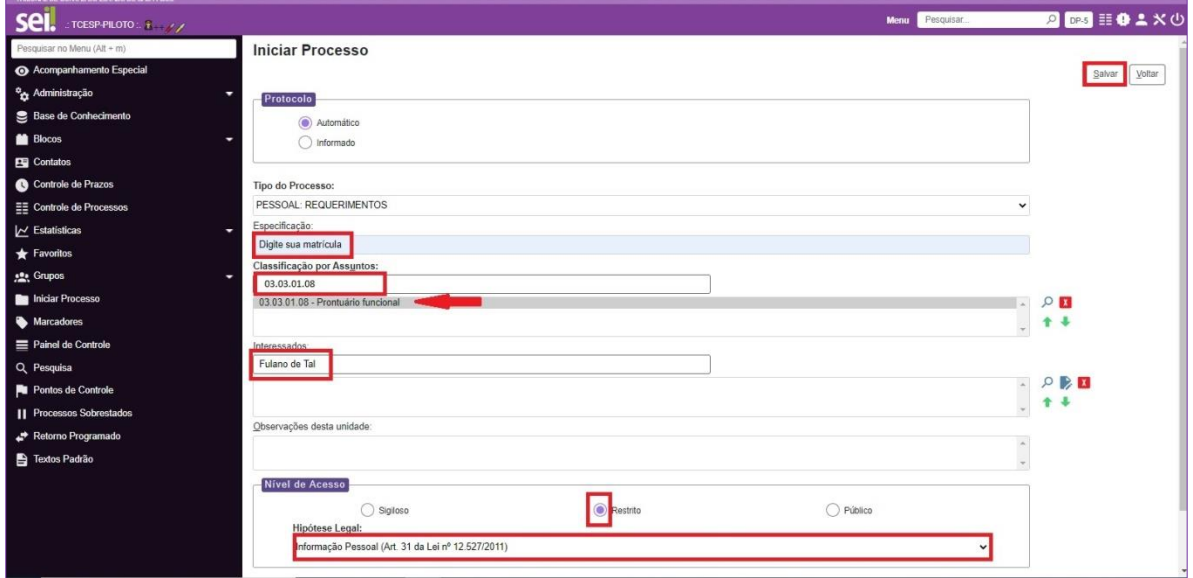

## **PASSO 3: Clicar em "Incluir Documento";**

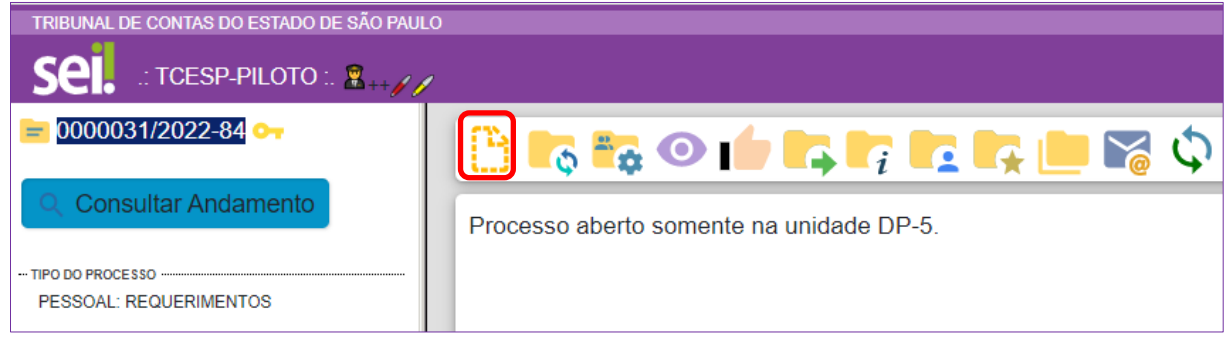

**PASSO 4: Clicar no ícone** , **digitar "PESSOAL" e selecionar a opção mostrada abaixo;**

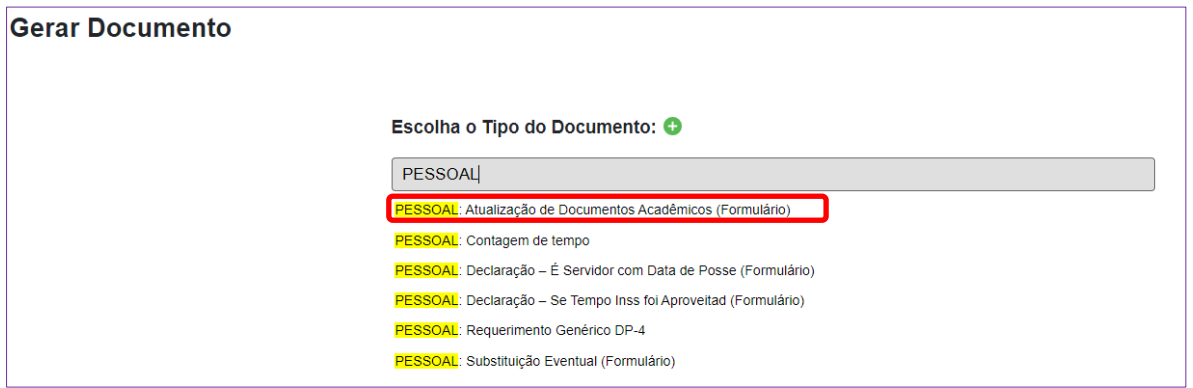

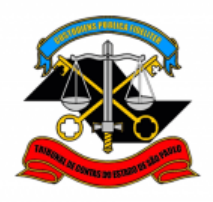

**PASSO 5: Preencher os campos destacados abaixo e depois clicar em "Salvar";**

- **Nome:** preencher com seu nome completo;
- **Matrícula:** digitar sua matrícula;
- **Nível de Formação:** escolher uma das opções oferecidas. Caso a opção desejada seja "Outros" siga conforme informado abaixo;
- **Atividade Acadêmica:** Preencher somente se a opção "Outros" (acima) tiver sido escolhida. Nesse caso, especificar a atividade acadêmica correspondente ao documento a ser enviado;
- **Entidade:** digitar a Entidade emissora do documento acadêmico;
- **Nome do Curso/Palestra/Evento:** digitar o nome do curso;
- **Data de Conclusão:** digitar a data de conclusão do Curso ou Atividade Acadêmica;
- **Carga Horária:** caso o curso seja uma pós-graduação lato sensu, preencha o campo "Carga Horária" (Preenchimento obrigatório para Pós lato sensu) , caso contrário, o preenchimento não é obrigatório.

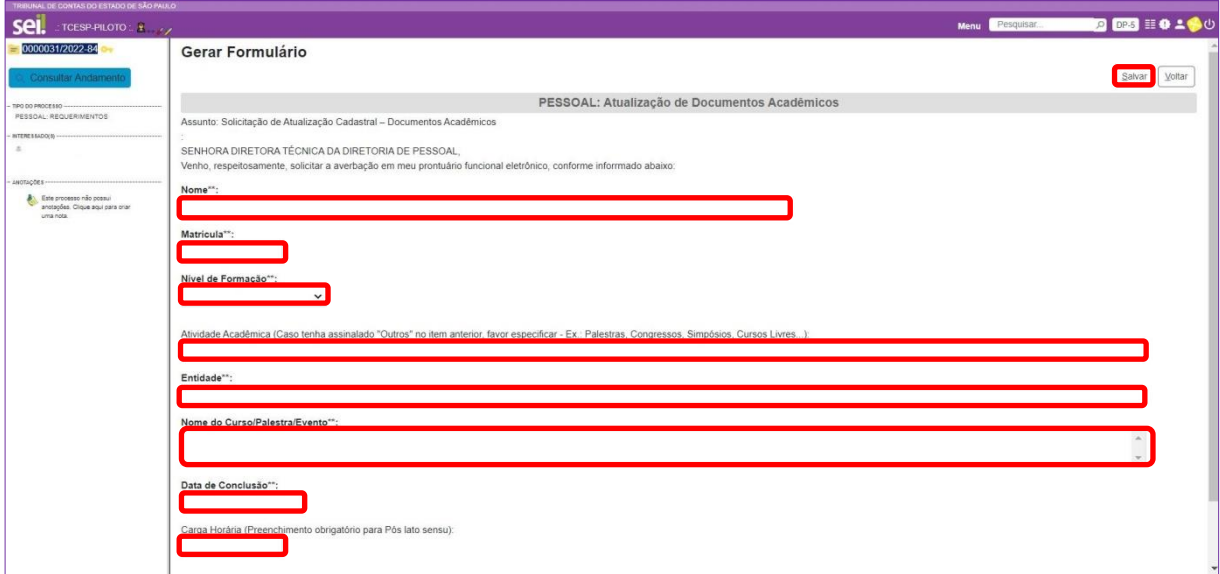

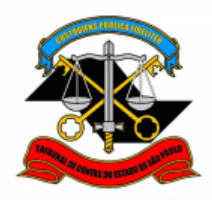

**PASSO 6: Clicar em "Assinar Documento";**

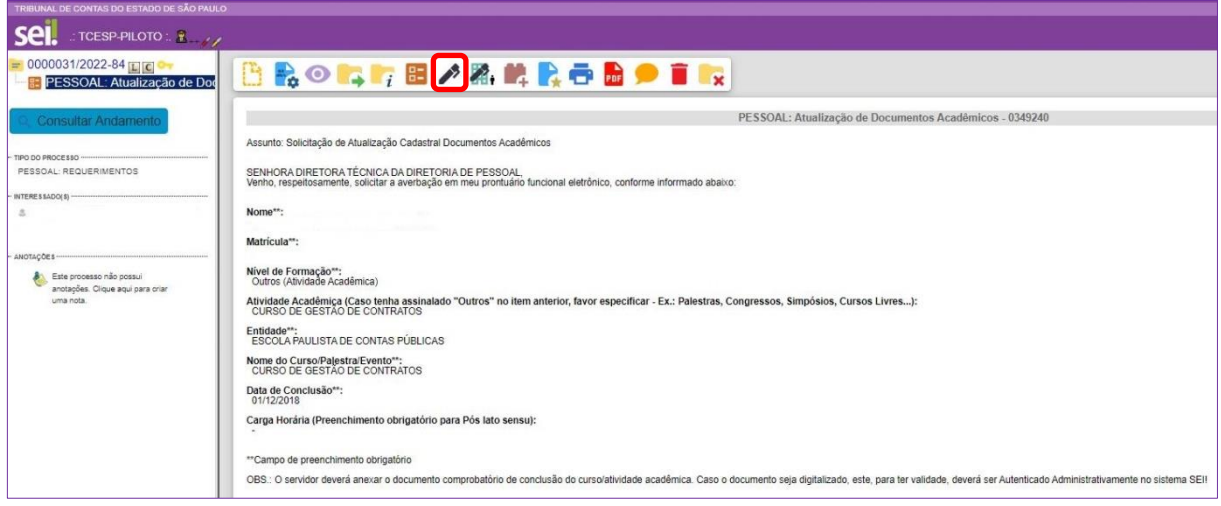

**PASSO 7: Digite sua "Senha" no campo indicado e clique em "Assinar";**

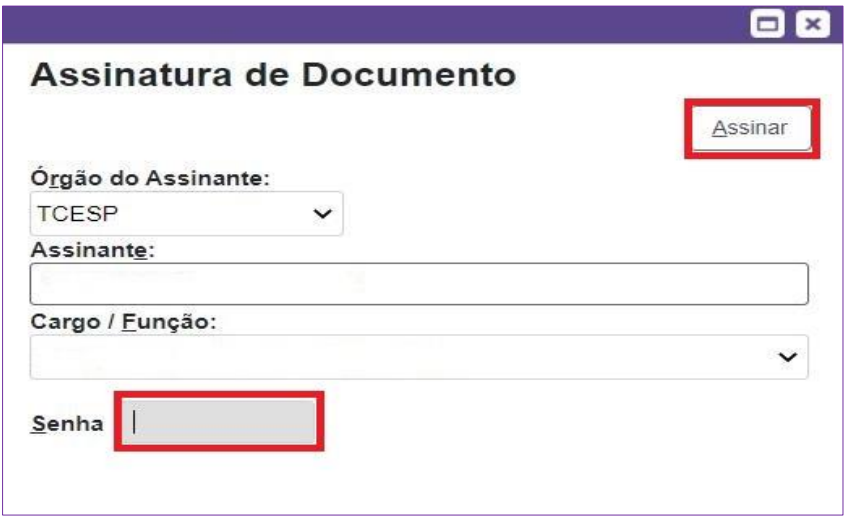

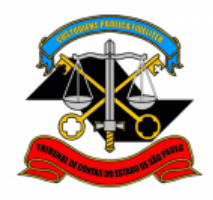

## **PASSO 8: Clicar em "Incluir Documento";**

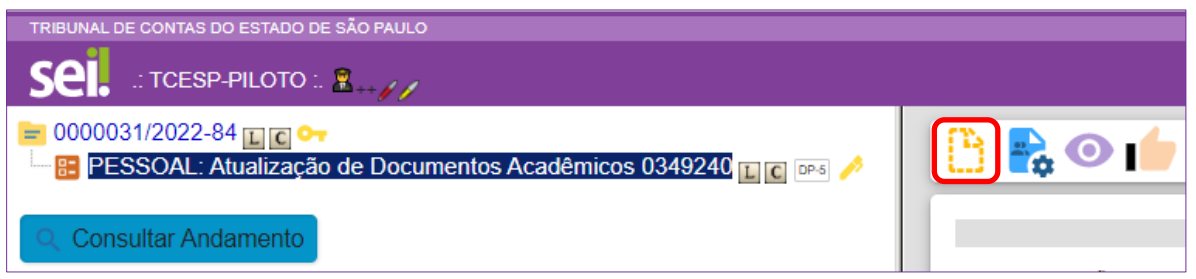

## **PASSO 9: Selecionar "Externo";**

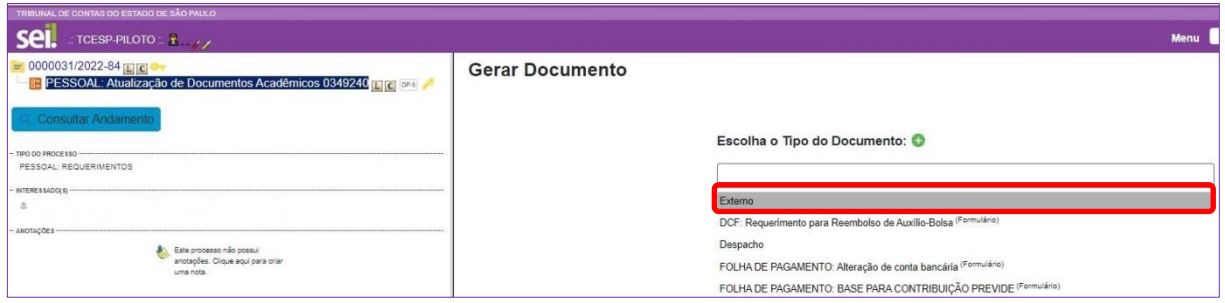

**PASSO 10: Preencher somente os campos destacados abaixo, anexar o documento e clicar em "Salvar";**

- **Tipo de Documento:** selecione a opção "Cópia de Documentos Pessoais";
- **Data do documento:** preencha a data de emissão do documento acadêmico;
- **Formato:** caso o documento tenha sido emitido digitalmente, selecione a opção "Nato-digital". Caso o documento tenha sido emitido em papel e posteriormente digitalizado para o envio, selecione a opção "Digitalizado nesta Unidade";

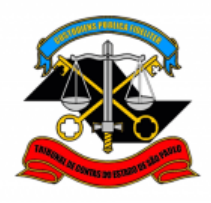

- **Tipo de Conferência:** caso o documento digitalizado seja um original, selecione a opção "Documento original". Caso seja uma cópia, selecione a opção "Cópia Autenticada Administrativamente";
- **Nível de Acesso:** clicar em restrito e selecione a opção "Informação Pessoal (Art. 31 da Lei n° 12.527/2011)";
- Clicar em "Escolher arquivo", selecionar o arquivo a ser anexado e depois clique em "Abrir". O nome do arquivo aparecerá na tabela abaixo.

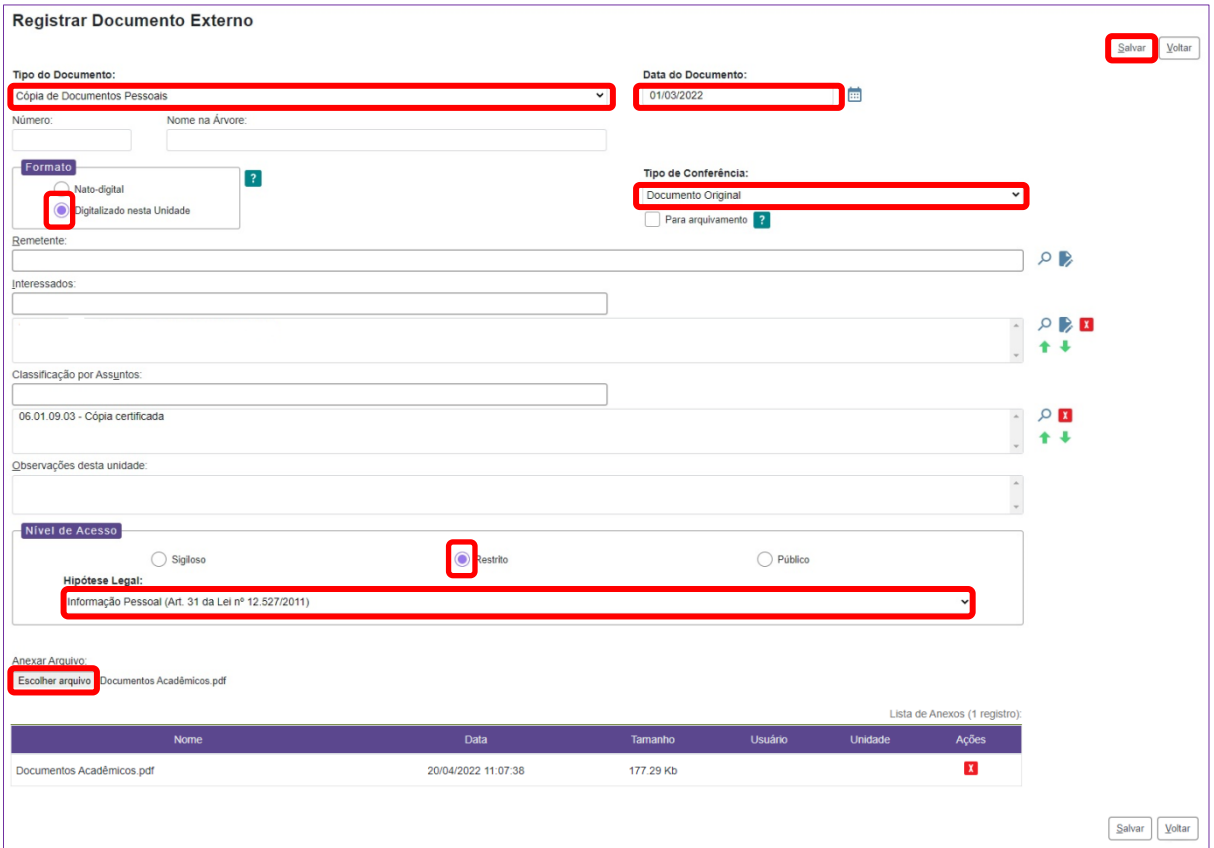

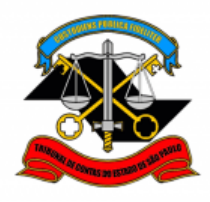

**PASSO 11: Enviar o processo diretamente para a Seção de Prontuários Funcionais;**

• Clicar em "Enviar Processo";

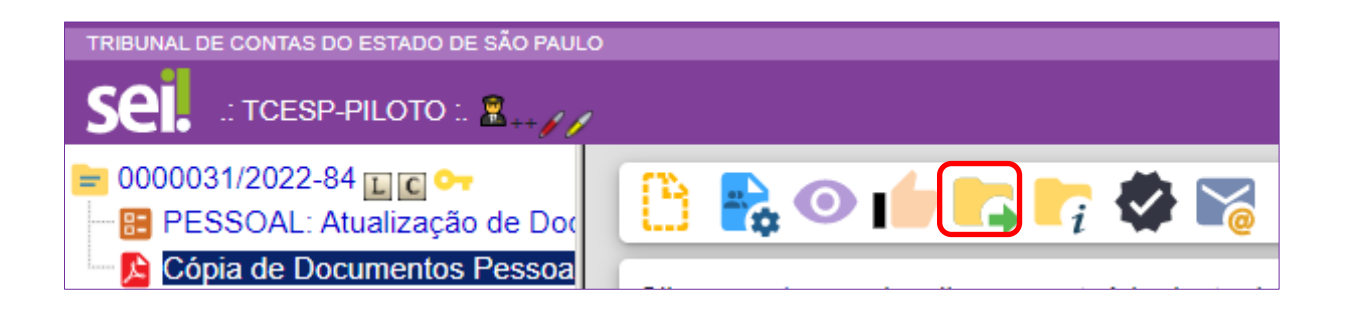

- Preencher apenas o campo Unidades**,** digitando "DP-5" (Seção de Prontuários Funcionais);
- clicar em "Enviar".

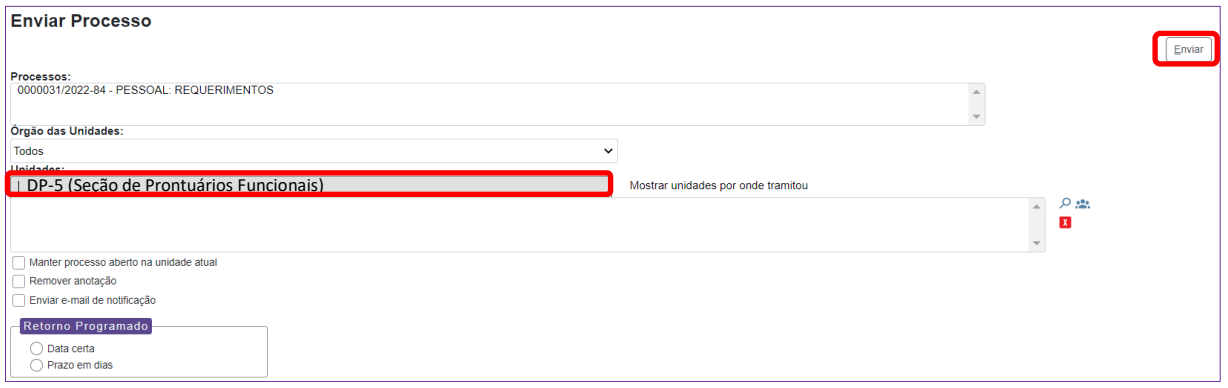

Informações complementares poderão ser obtidas junto à

#### **Equipe de Tutoriais e Padronizações (DP)**

(11) 3292 - 3292